# Introduction to Galaxy (answers to questions)

Stéphanie Le Gras (slegras@igbmc.fr)

## Answer 1 : Log in

Go to <u>http://use.galaxeast.fr</u>

| <b>=</b> Galaxy / Galaxeast                | Analyze Data       | Workflow      | Shared Data <del>-</del> | Visualization <del>-</del> | Help 🗸 | User≁ | Using 0 bytes |
|--------------------------------------------|--------------------|---------------|--------------------------|----------------------------|--------|-------|---------------|
| This Galaxy instance has been configured s | such that only use | ers who are l | ogged in may us          | e it.                      |        |       |               |
| Login                                      |                    |               |                          |                            |        |       |               |
| Username / Email Address: Password:        |                    |               | — E                      | nter you<br>(user          |        | gin   |               |
| Forgot password? Reset here                |                    |               |                          | ter your<br>GStrain        | -      |       |               |

## Answer 2 : History

• Create a new history

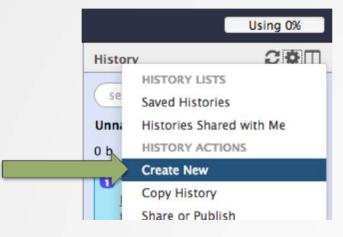

• Change the name of the new history to "RNA-seq data analysis" by clicking on "Unnamed history" on top of the history panel. Then type " RNA-seq data analysis" and [ENTER].

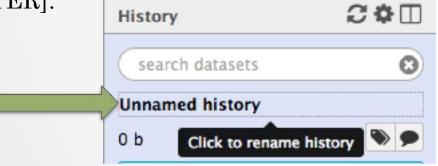

#### Answer 3 : Import data to Galaxy

- 1.
  - Go to Shared data (top menu) > Data libraries.
  - Go to NGS data analysis training > RNAseq > rawdata.
  - Tick the box beside the sample name "siLuc3\_S12040.fastq".
  - Click on the button "to History".
  - The history "RNAseq data analysis" is selected. Click on import.
  - Click on "Analyze Data" (top menu) to go back to the main Galaxy page.

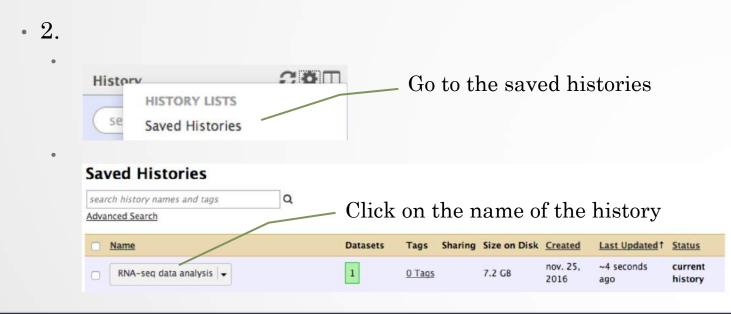

### Answer 3 : Import data to Galaxy

• 3

- Click on the button to display the drag and drop utility
- Drag and drop the file sample.bed.gz into the opened window.
- Select Type: bed

Download from web or upload from disk

• Select Genome: Mouse July 2007 (NCBI37/mm9) (mm9)

|                 |               | You add  | ed 1 file(s) to the queu | e. Add more fil | es or click 'Start' | to proceed.     |                   |   |
|-----------------|---------------|----------|--------------------------|-----------------|---------------------|-----------------|-------------------|---|
| Name            |               | Size     | Туре                     | e Genome        |                     | Settings        | Status            |   |
|                 | sample.bed.gz | 482.9 KB | bed 💌 <b>Q</b>           | Mouse Jul       | y 2007 ( 💌          | ٥               |                   | ê |
| Type (set all): | Auto-det      | ect 💌 Q  | Gen                      | ome (set all):  |                     | unspecified (?) |                   |   |
|                 |               | Choose   | local file 🖻 Cho         | ose FTP file    | Paste/Feto          | ch data         | Pause Reset Start |   |

### Answer 4: remove dataset

• 1. Click on the cross of the dataset box in the history

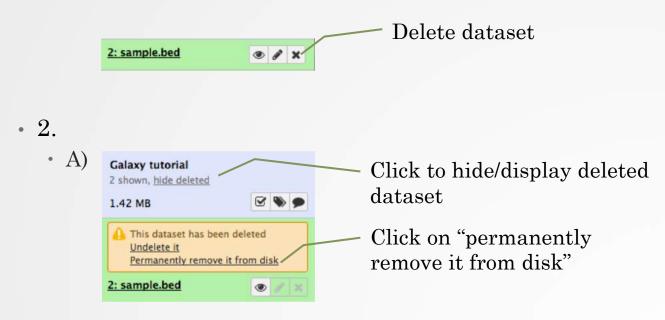

- B) Click on "hide deleted"
- NOTE: to permanently remove from disk multiple deleted datasets, click on the History option button and select "Purge deleted datasets"

## Answer 5 : Running a tool

• Search "fastqc" in the list or using the search field of the tool panel. Tools

Enter: "fastqc" Click on the tool name FastQC Read Quality reports

• Select the file to analyze and click on "Execute"

| read data    | from your current history                                                                     |                                                                                                    |
|--------------|-----------------------------------------------------------------------------------------------|----------------------------------------------------------------------------------------------------|
| 20           | 1: siLuc3_\$12040.fastq                                                                       |                                                                                                    |
| minant lis   |                                                                                               |                                                                                                    |
| 20           | Nothing selected                                                                              |                                                                                                    |
| limited file | with 2 columns: name and sequence. For example: Illumina Small RNA RT                         | Primer CAAGCAGAAGACGGCATACGA                                                                                                    |
| odule and    | Limit specifing file                                                                          |                                                                                                    |
| 20           | Nothing selected                                                                              |                                                                                                    |
| hat specifi  | s which submodules are to be executed (default=all) and also specifies the                    | e thresholds for the each submodules warning                                                                                                    |
|              | Iminant list     Iminant list     Imited file     Imited file     Imited file     Imited file | minant list  C Nothing selected  limited file with 2 columns: name and sequence. For example: Illumina Small RNA RT  odule and Limit specifing file |

1